Follow these instructions to prepare your online store for integration with the Live Sale System. If you need assistance, please contact admin@reefs.com.

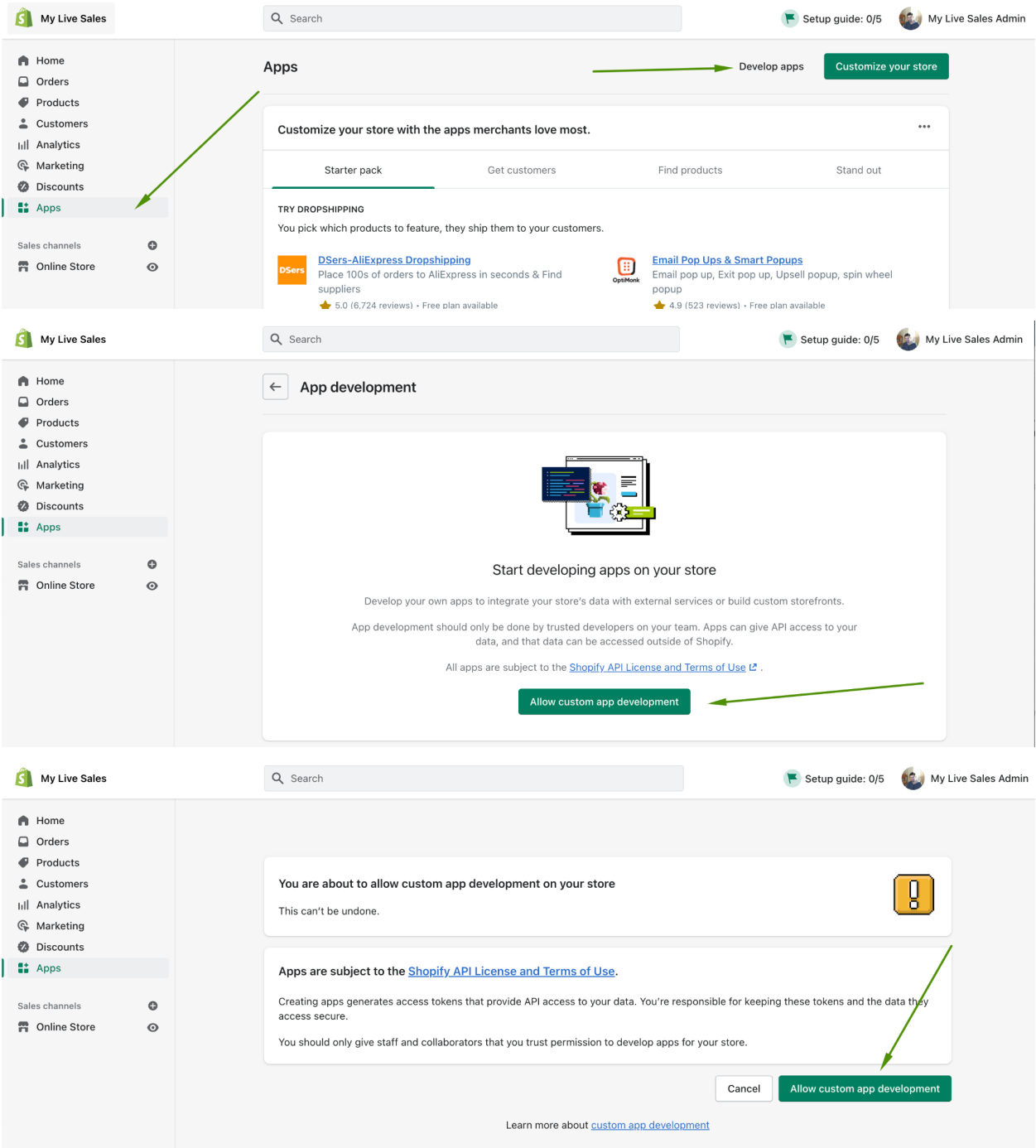

1. Enable custom apps for your store

2. Create a new app. Specify any name you want, it will not be directly shown to users on Reefs.com.

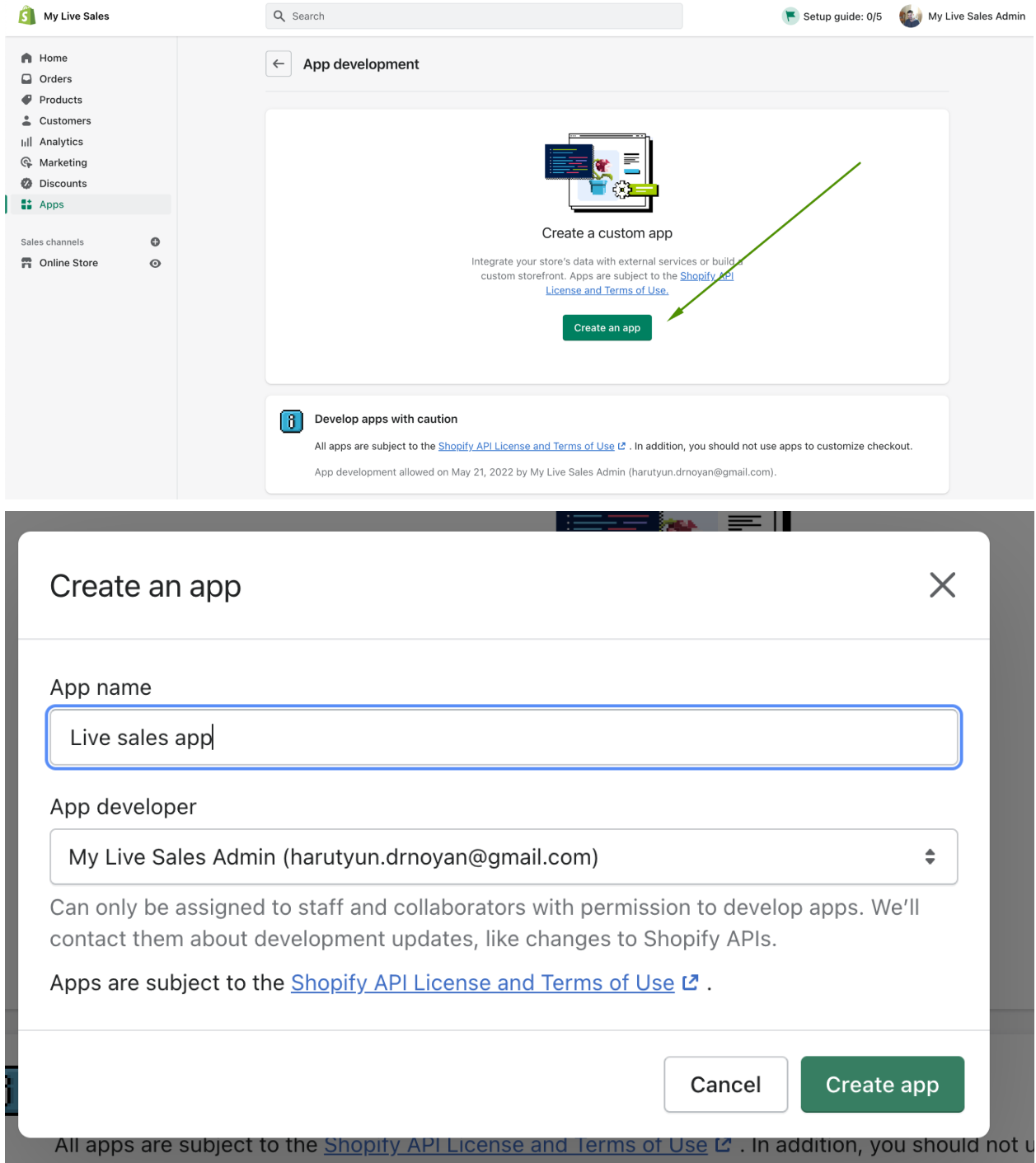

3. Enable product and inventory access scopes in Storefront scope configuration page:

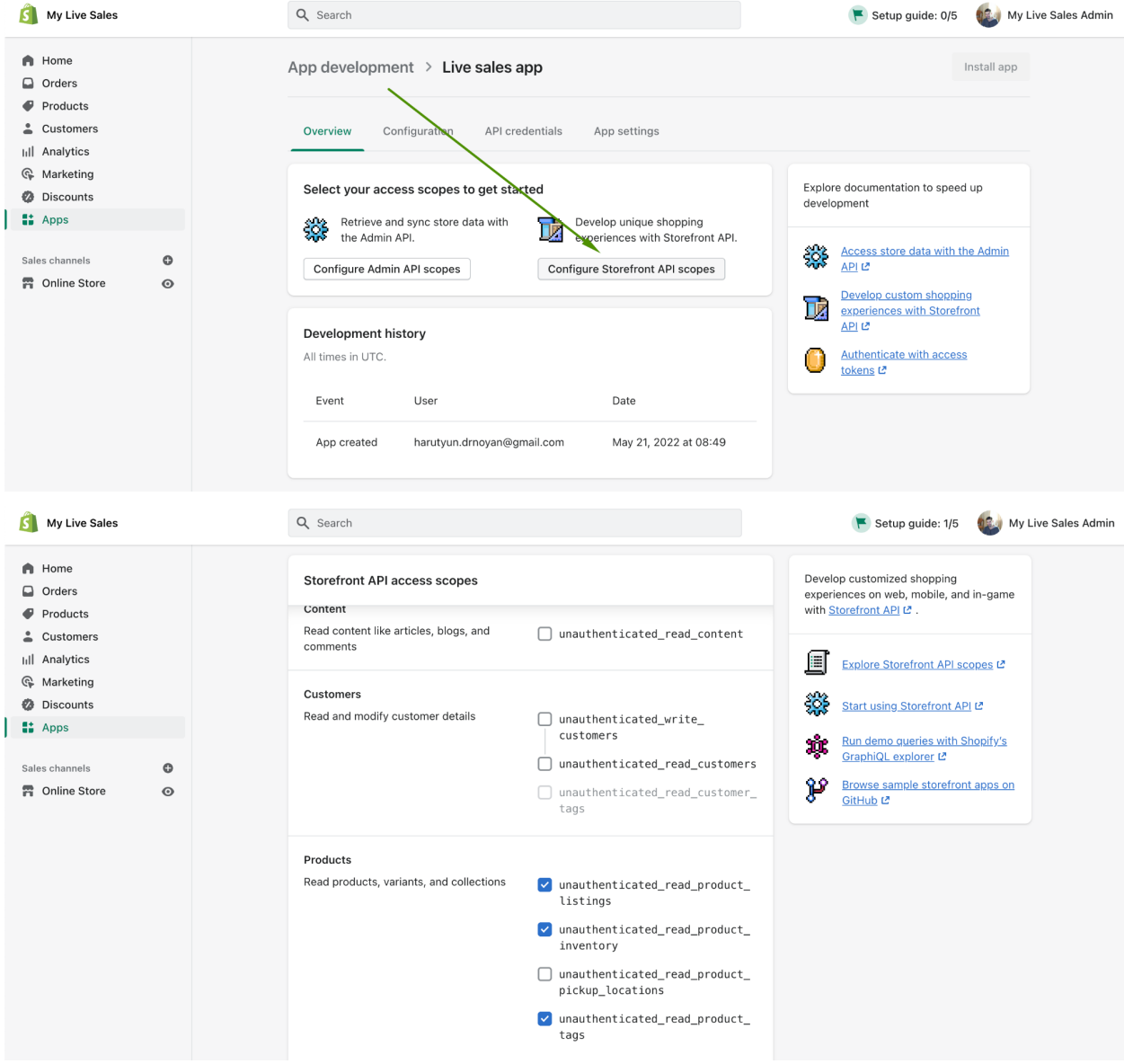

Save the changes using the Save button on the bottom of the page.

4. Install the app to get required access details:

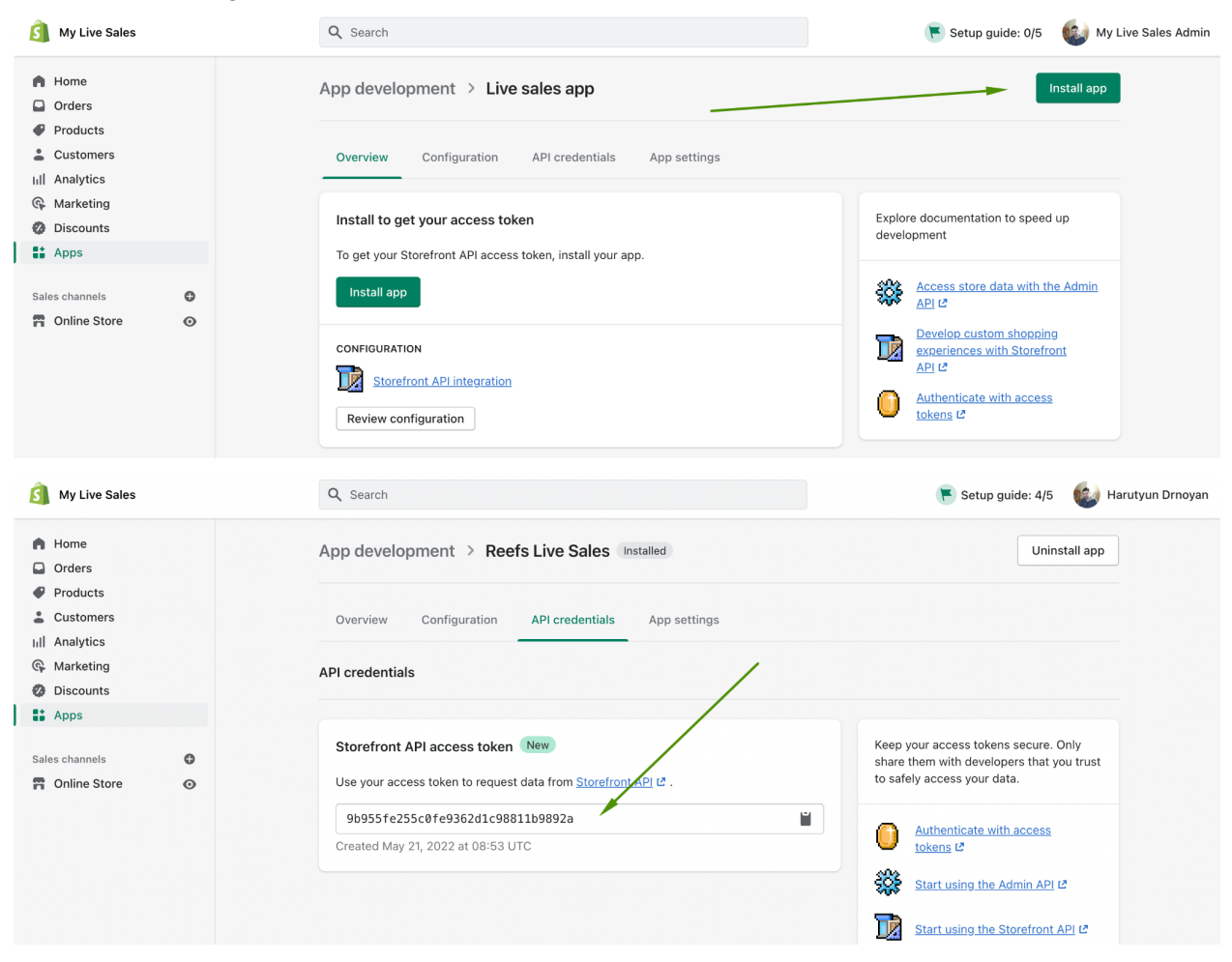

5. Enter the details on the Edit Live Sale page on Reefs.com

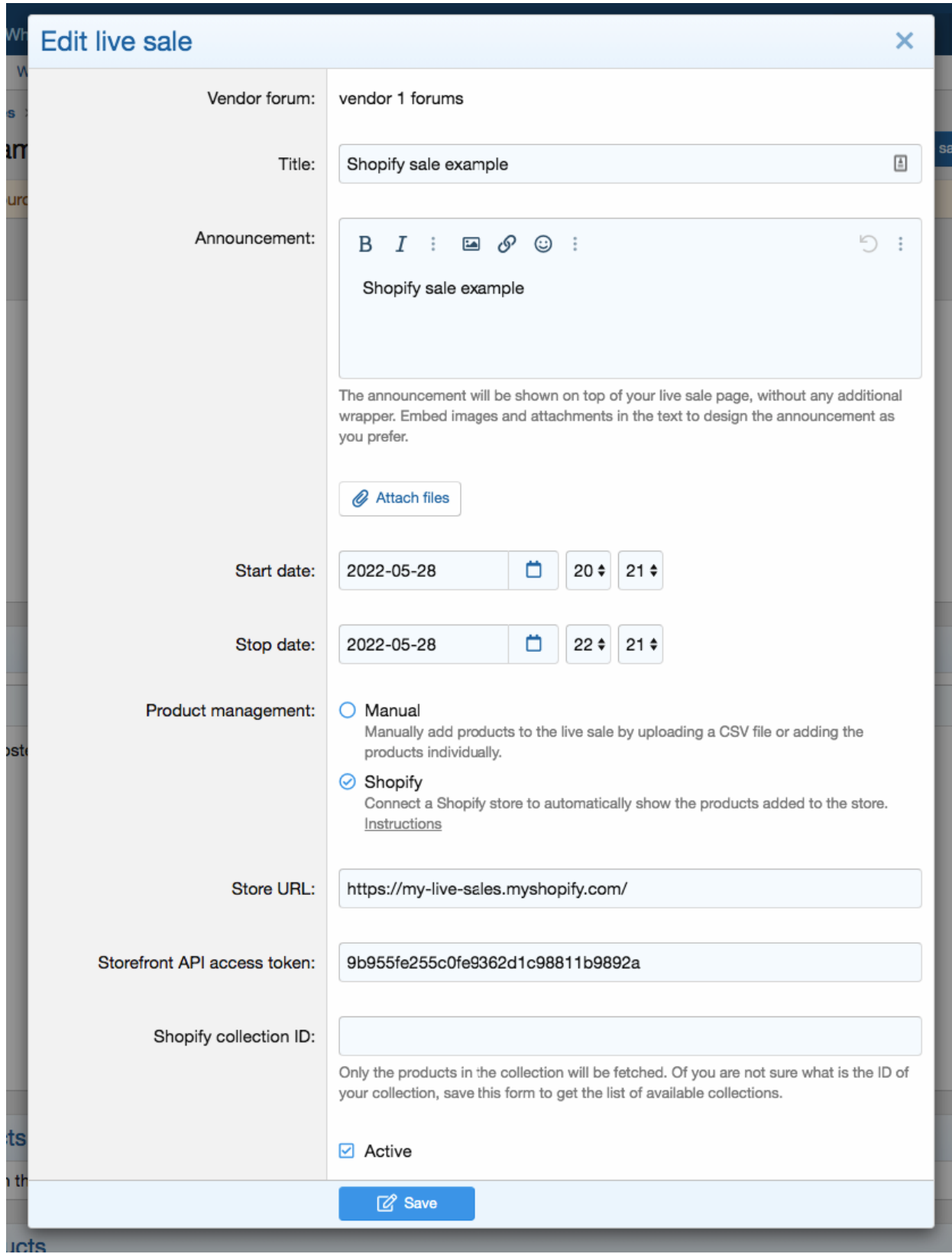

6. Update your products to make sure they are available on the sales channel of the app you have just created:

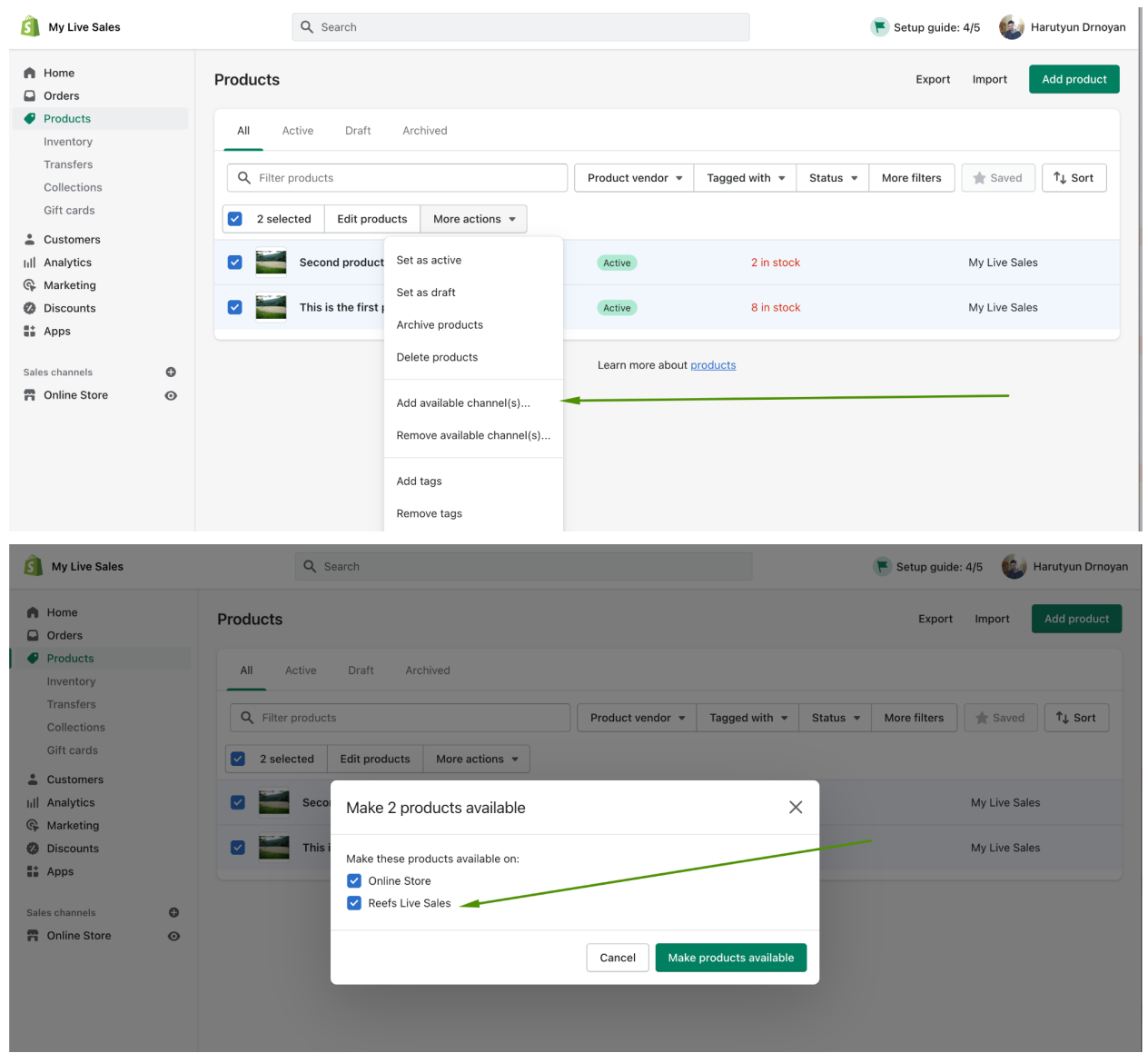

7. Create a collection where you are going to store all products accessible for this sale. Make sure the collection is available on the app's sales channel. It can be hidden from the online store by unchecking the checkbox:

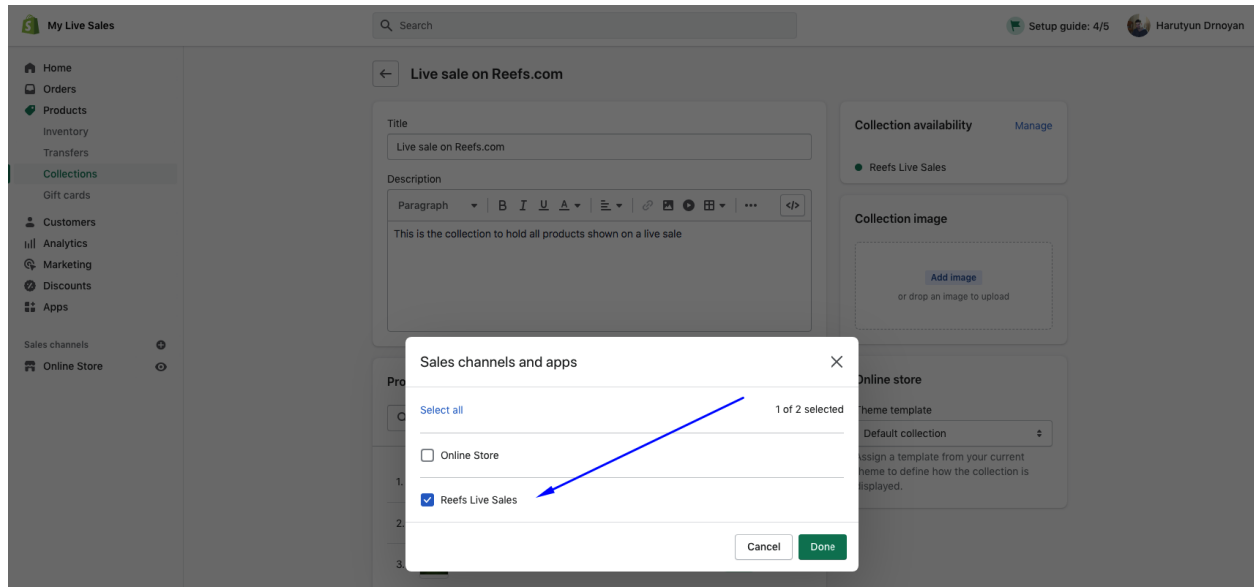

8. Make sure all products you want to sell in the live sale are added to the collection:

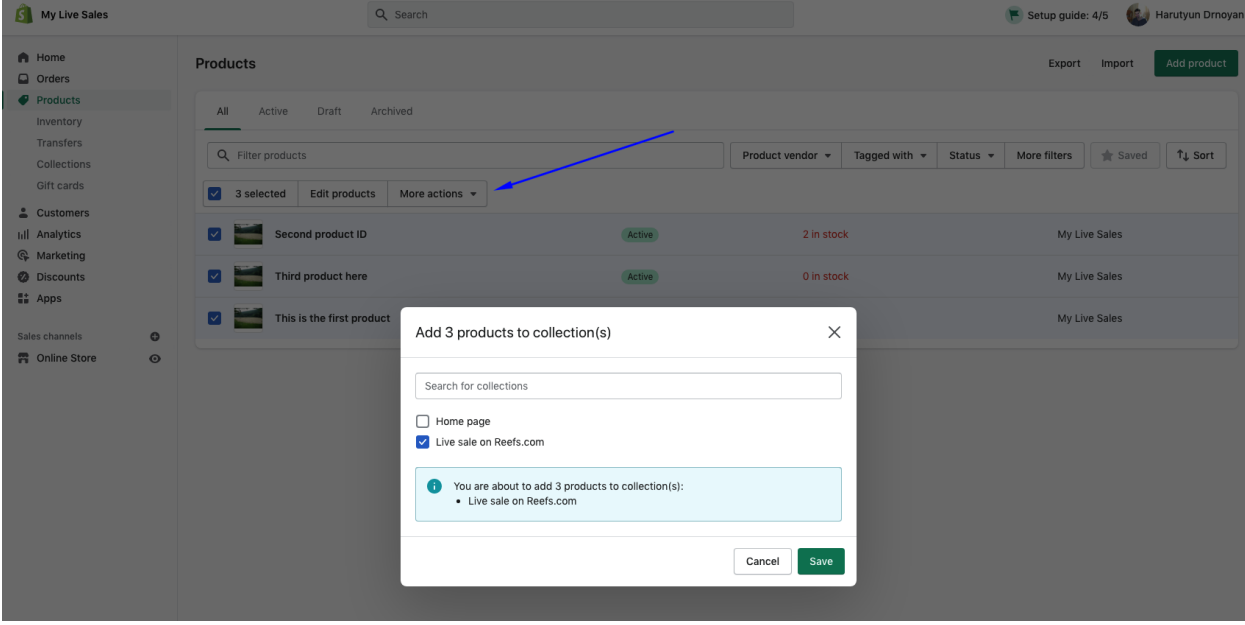

9. Save the live sale form to get list if available collections and enter the correct ID in the form:

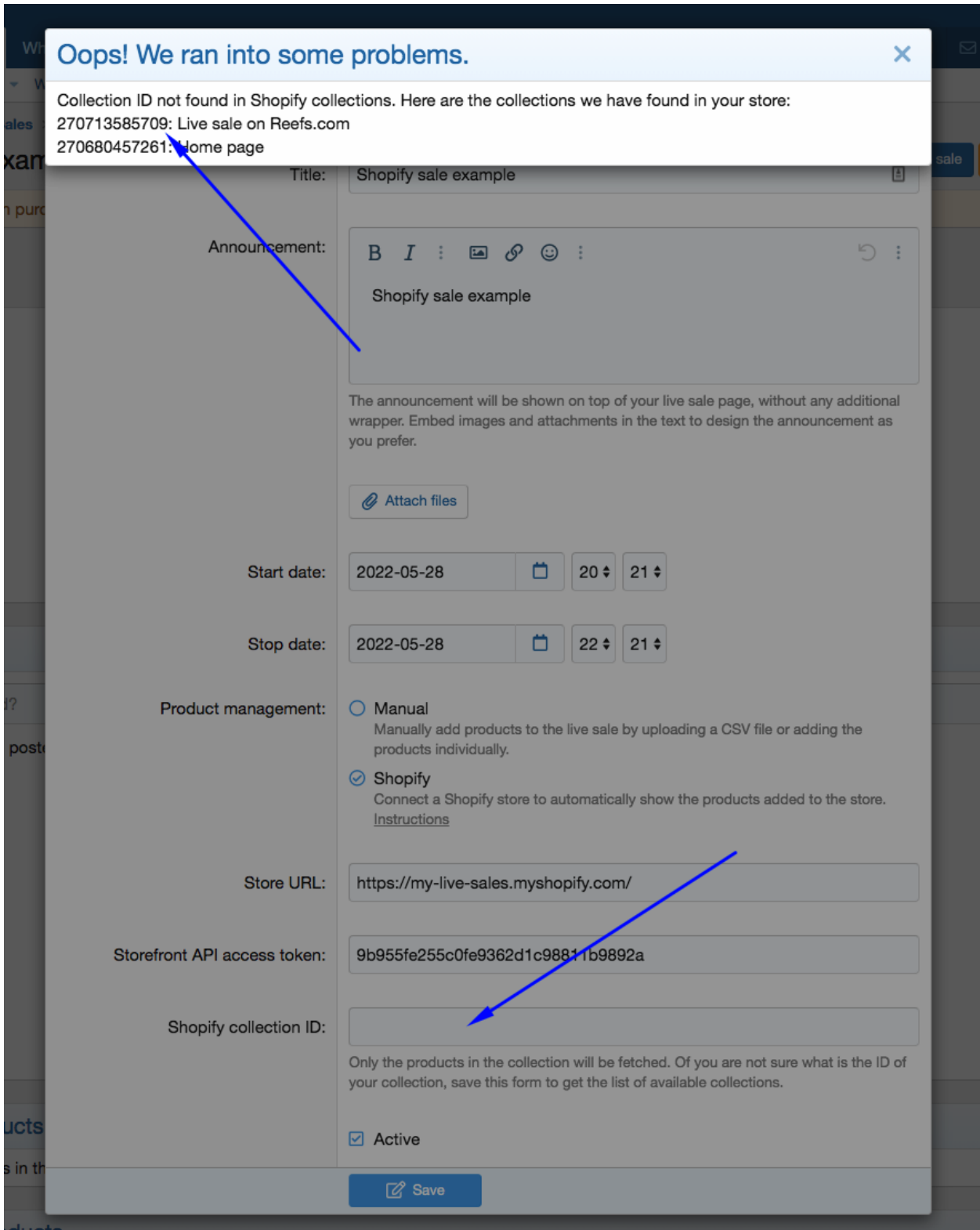

The products are re-fetched from your store automatically while your sale is in progress, every 2 minutes. You can re-fetch all products any time by using the Refetch button:

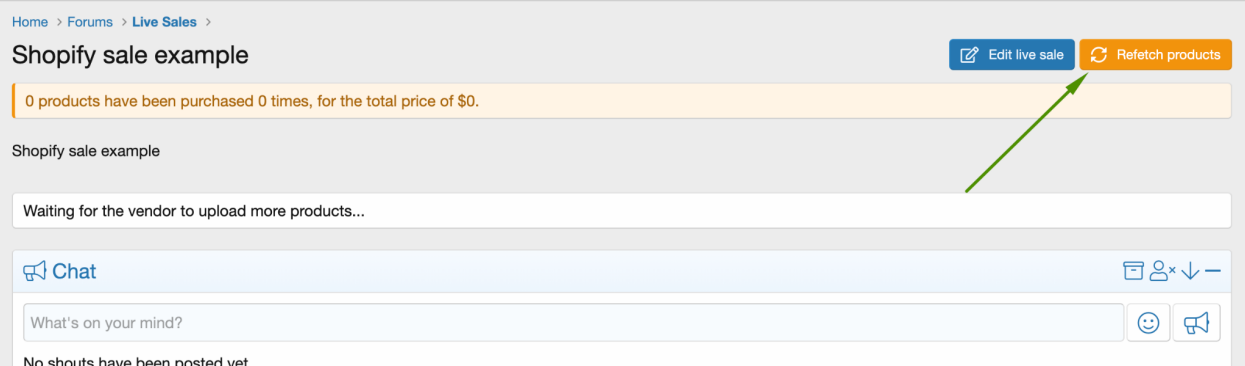

The products are created as inactive products and their schedule date is set to the end date of the sale. Make sure to edit the product, schedule them and activate:

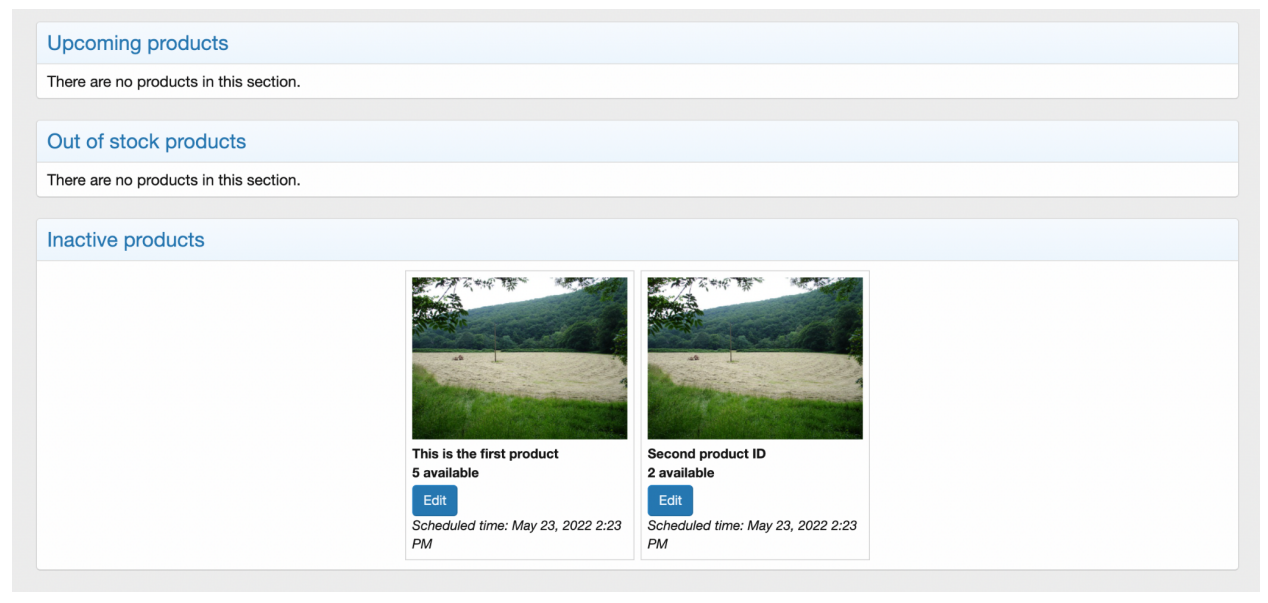

When a user clicks the Buy Now button in the sale, the quantity available decreases by one. Within 1-2 minutes, we check Shopify inventory and correct the quantity available if needed.

Please note, that it takes some time till any changes made via Shopify web interface (change of product name, price, availability) become available via API, so you please re-fetch the products after 30-60 seconds after making the change, and you should see the changes synced to Reefs.com correctly.